## **MASTER - DETAIL**

 Suatu form yang menampilkan suatu hubungan master – detail digunakan untuk menyatakan suatu relasi 1 ke banyak dari 2 tabel.

 Jika tabel master berpindah record, maka pada tabel detail juga akan berubah sesuai dengan relasi antara tabel master dan detail tersebut.

 Borland Delphi telah menyertakan beberapa tabel yang dapat menggambarkan suatu relasi master – detail. Tabel tersebut adalah tabel Orders.db dan Items.db. Tabel Orders.db berisi daftar faktur penjualan dan Items.db berisi item-item faktur penjualan tersebut. Kedua tabel relasikan dengan field OrderNo (nomor order).

 Untuk membuat suatu form yang menampilkan hubungan master detail, langkah-langkah yang harus dilakukan adalah :

- 1. Buat suatu aplikasi baru dengan menekan menu **File New Application**
- 2. Tempatkan 2 buah Table, 2 buah Data Source dan 2 Buah DBGrid. Peletakannya dapat dilihat di gambar di bawah ini.

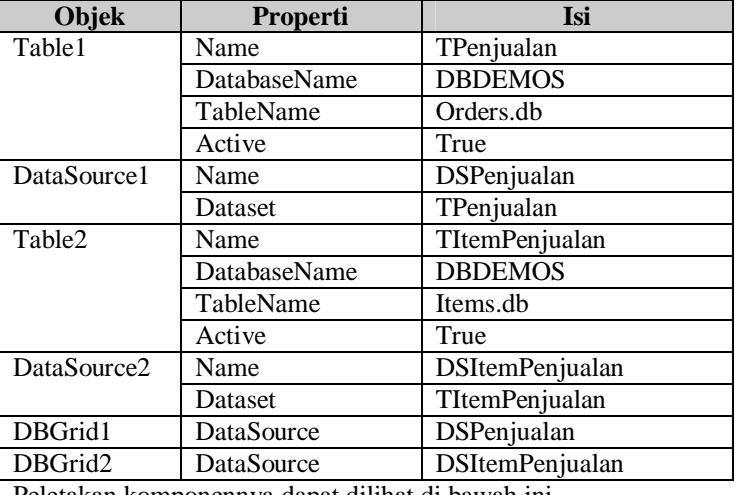

Properti-properti yang harus diganti adalah :

Peletakan komponennya dapat dilihat di bawah ini.

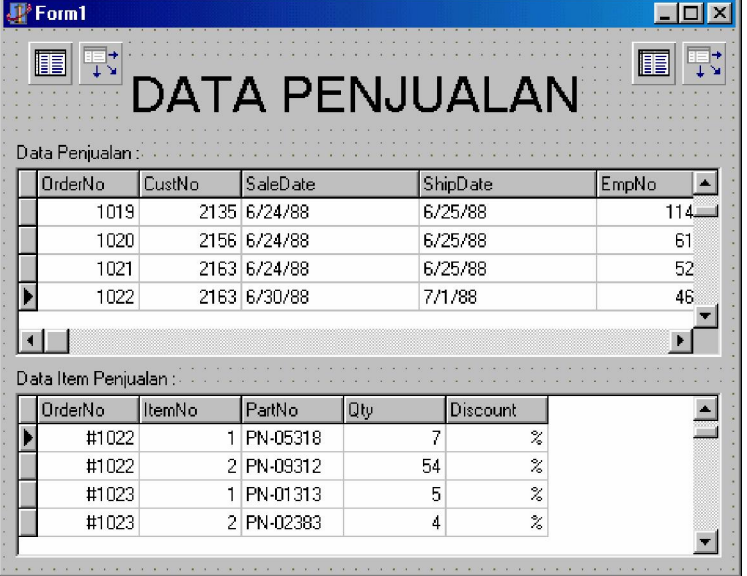

3. Sampai langkah di atas hubungannya masih belum master detail. Untuk membuat agar hubungan relasinya terlihat jelas, maka langkah berikutnya adalah klik di table detail (TItemPenjualan), kemudian isi properti MasterSource dengan DSPenjualan (Data Source Master), kemudian isi juga properti MasterField dengan menekan tombol elipsis (…) yang akan memunculkan layar desain relasi.

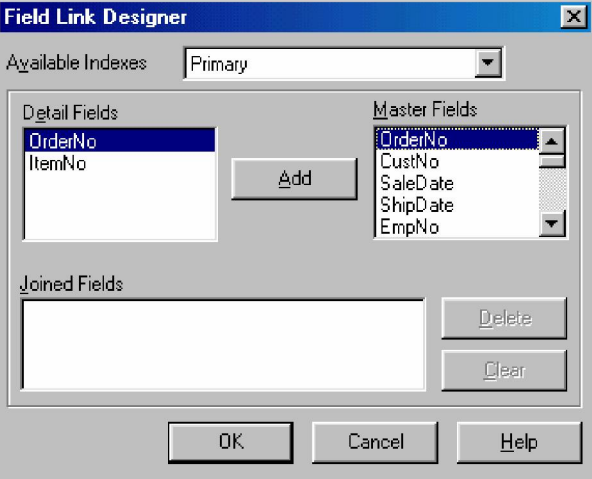

4. Pilih field relasinya yaitu OrderNo di Detail dan OrderNo di Master. Setelah dipilih klik tombol Add, dan kemudian diikuti dengan menekan tombol OK untuk menutup layar desain relasi.

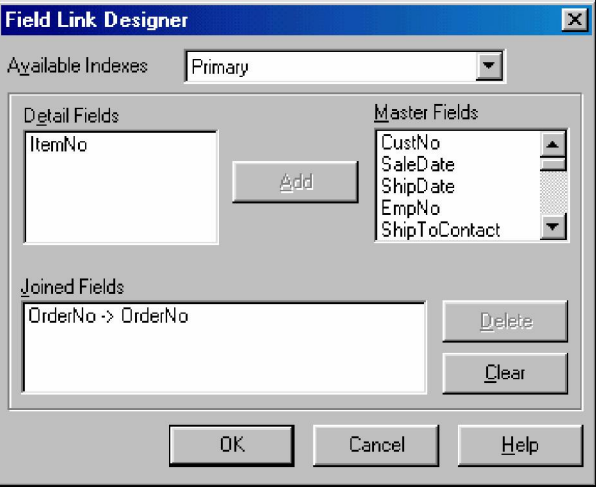

5. Sekarang form master detail telah dibuat. Setiap ada perpindahan data di tabel master maka tabel detail akan ikut berganti sesuai dengan OrderNo yang sama.

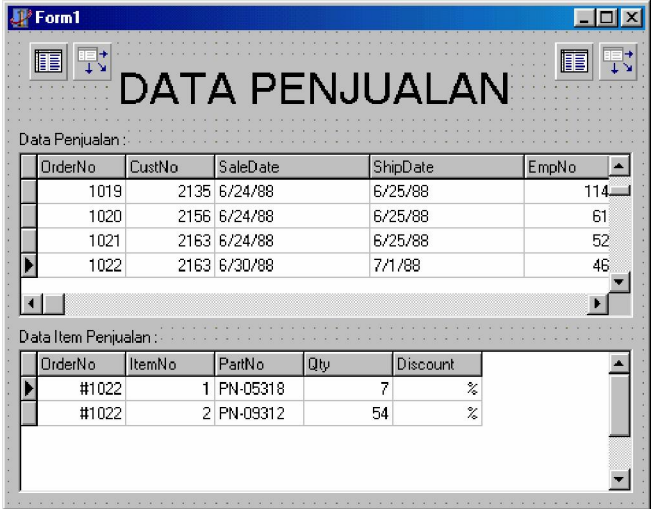